# **Sisukord**

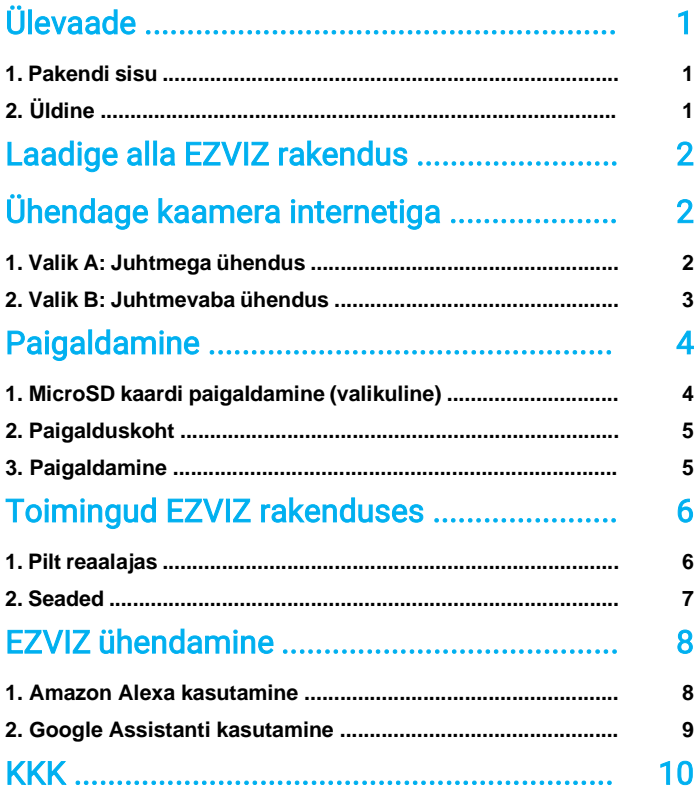

# Ülevaade

## 1. Pakendi sisu

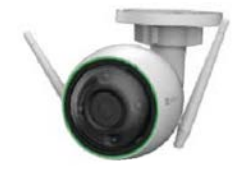

Kaamera (x1)

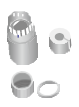

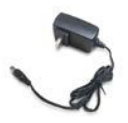

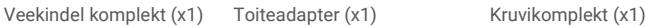

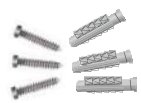

**M**ezvu 驟

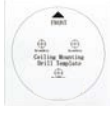

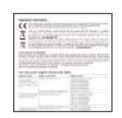

Paigaldusšabloon (x1) Regulatiivne teave (x1) Kiirjuhend (x1)

Toiteadapteri välimus vastab tegeliku ostetud seadme välimusele.

## 2. Üldine

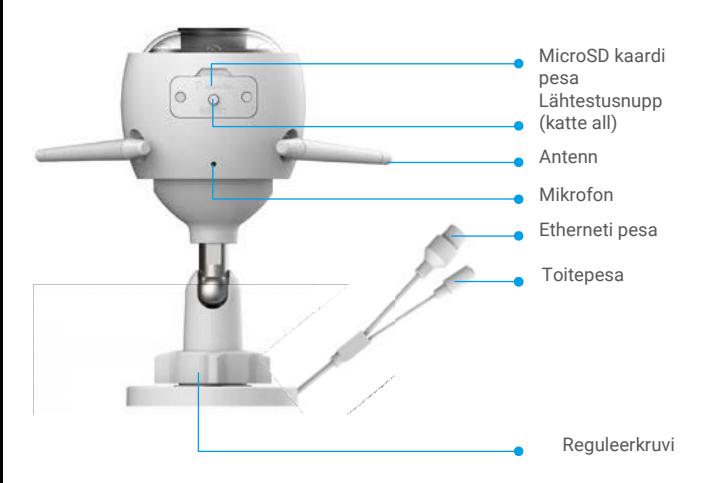

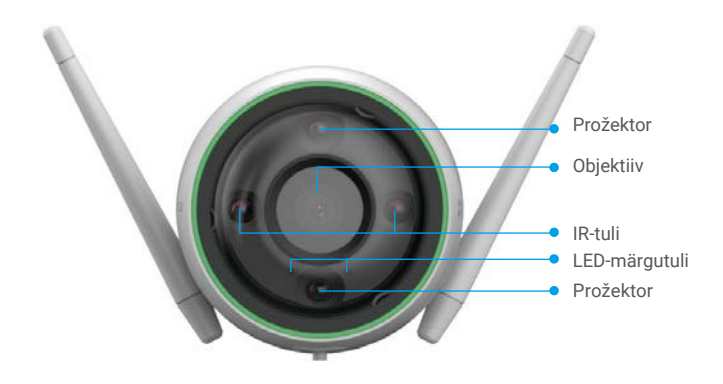

#### Nimi Kirjeldus

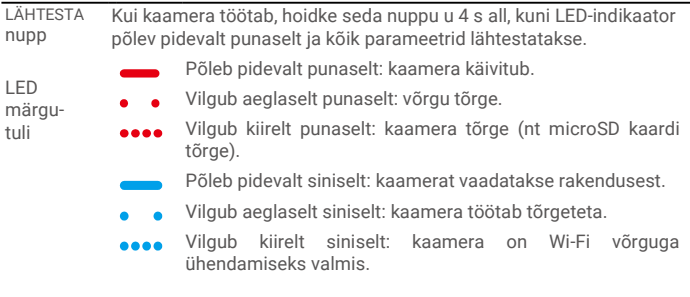

## Laadige alla EZVIZ rakendus

- 1. Ühendage oma mobiiltelefon Wi-Fi võrku (soovitatav).
- 2. Leidke App Store või Google Play™ poest ja laadige alla "EZVIZ" rakendus.
- 3. Käivitage rakendus ja registreerige EZVIZ kasutajakonto.

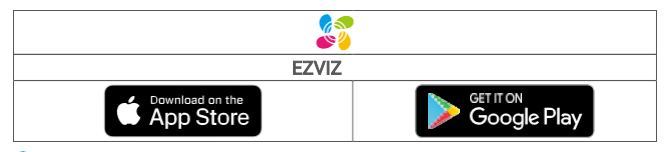

Kui olete rakendust juba kasutanud, veenduge, et teil on kõige uuem versioon. Selleks minge rakenduste poodi ja sisestage otsingusse "EZVIZ".

# Ühendage kaamera internetiga

Juhtmega ühendus: Ühendage kaamera ruuteriga. Vaadake Valik A. • Juhtmevaba ühendus: Ühendage kaamera Wi-Figa. Vaadake Valik B.

## 1. Valik A: Juhtmega ühendus

- 1. Ühendage toitejuhe kaamera toitepessa.
- 2. Ühendage toiteadapter pistikupesasse.
	- Kasutage kaameraga kaasas olevat toiteadapterit ja -juhet.
	- Kui LED vilgub kiirelt siniselt, on kaamera sisse lülitatud ja valmis võrguühenduse seadistamiseks.
- 3. Ühendage kaamera Etherneti kaabli (müüakse eraldi) abil ruuteri LAN pesaga.

Kui LED vilgub aeglaselt siniselt, on kaamera internetiga ühendatud.

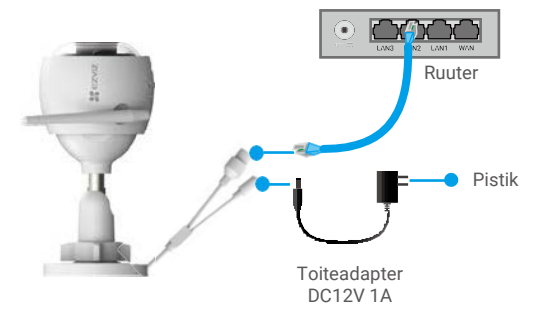

- 4. Lisage kaamera EZVIZ rakenduses.
	- Logige oma kontosse EZVIZ rakenduse kaudu.
	- Vajutage koduekraani ülemises paremas nurgas oleval "+" sümbolil, et avada QR-koodi skaneerimise lehekülg.
	- Skaneerige QR-kood, mis asub kiirjuhendi esikaanel või kaamera korpusel.

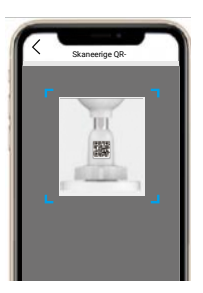

- Rakenduse viisard juhendab teid, kuidas kaamera EZVIZ rakenduses lisada.

### 2. Valik B: Juhtmevaba ühendus

- 1. Ühendage toitejuhe kaamera toitepessa.
- 2. Ühendage toiteadapter pistikupesasse.
	- Kasutage kaameraga kaasas olevat toiteadapterit ja -juhet.
		- Kui LED vilgub kiirelt siniselt, on kaamera sisse lülitatud ja valmis võrguühenduse seadistamiseks.

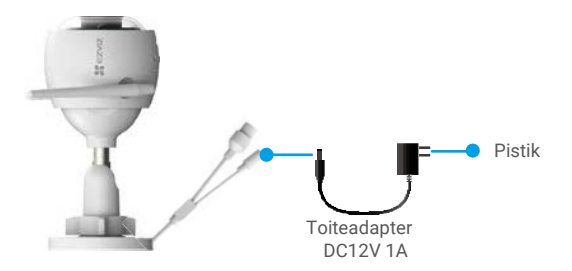

- 3. Lisage kaamera EZVIZ rakenduses.
	- Logige EZVIZ rakenduse kaudu oma kontosse.
	- Vajutage koduekraani ülemises paremas nurgas oleval "+" sümbolil, et avada QR-koodi skaneerimise lehekülg.
	- Skaneerige QR-kood, mis asub kiirjuhendi esikaanel või kaamera korpusel.

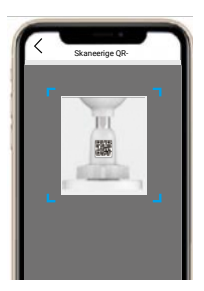

- Rakenduse viisard juhendab teid, kuidas kaamera EZVIZ rakendusse lisada.

- Ühendage oma kaamera sama Wi-Fi võrguga, millega teie mobiiltelefon on ühendatud.
- Wi-Fi ribalaius peab olema 2.4 GHz.

Hoidke lähtestusnuppu umbes 4 s all, kaamera taaskäivitub ja kõik parameetrid lähtestatakse.

Hoidke lähtestusnuppu u 4 s all järgmistel juhtudel:

- Kaameral ei õnnestu teie Wi-Fi võrguga ühenduda.
- Te tahate ühendada kaamera teise Wi-Fi võrguga.

## Paigaldamine

## 1. MicroSD kaardi paigaldamine (valikuline)

- 1. Eemaldage kaameralt kate.
- 2. Sisestage microSD kaart (müügil eraldi) kaardipesasse.
- 3. Pange kate tagasi peale.

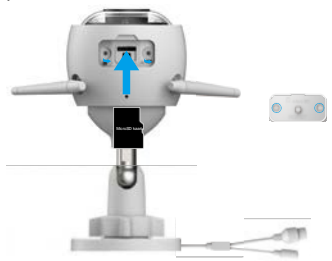

Pärast microSD kaardi paigaldamist tuleks kaart EZVIZ rakenduses enne kasutamist lähtestada.

- 4. Vajutage EZVIZ rakenduses seadme seadistuse menüüs Mälu olek valikule, et näha MicroSD kaardi olekut.
- 5. Kui mälukaardi olekuna kuvatakse Lähtestamata, vajutage sellele valikule, et kaart lähtestada.

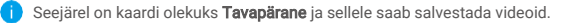

## 2. Paigalduskoht

- Valige selge ja blokeerimata vaateväljaga koht, kus on hea Wi-Fi signaal.
- Veenduge, et sein oleks piisavalt tugev, et vastu pidada kolmekordsele kaamera raskusele.
- Kaamerat ei tohi paigaldada sedasi, et objektiiv on suunatud otse päikesesse.

### 3. Paigaldamine

- 1. Eemaldage objektiivi kaitsekile.
- 2. Kleepige paigaldusšabloon puhtale ja tasasele pinnale.
- 3. (Ainult tsemendist seina puhul) Puurige paigaldusšablooni järgi kruviaugud ja sisestage tüüblid.
- 4. Kinnitage kaamera kruvidega seinale.

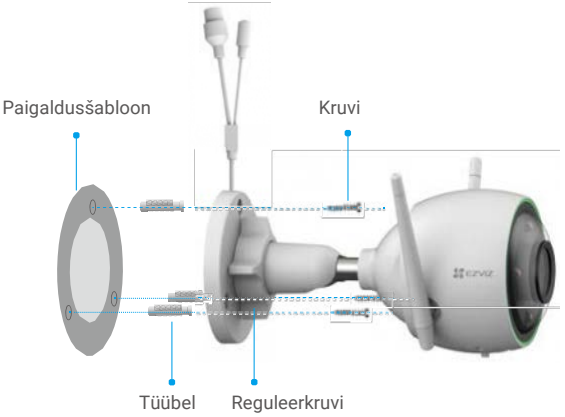

- 5. Keerake reguleerkruvi lahti.
- 6. Pöörake kaamera ülemist osa sobiva tuvastusnurga leidmiseks.
- 7. Keerake reguleerkruvi kinni.

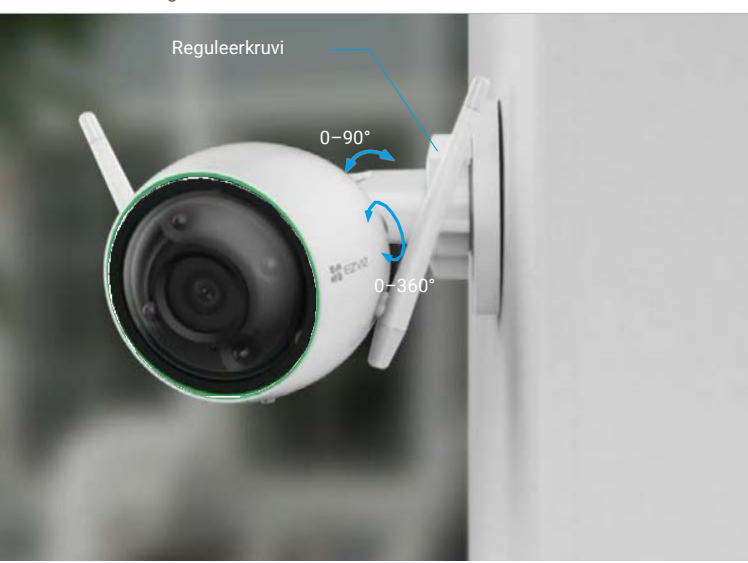

# Toimingud EZVIZ rakenduses

Rakenduse liides võib versiooniuuenduste tõttu erineda. Teie telefoni paigaldatud G rakenduse liides on see, mida peaksite järgima.

### 1. Pilt reaalajas

Käivitage EZVIZ rakendus, vajutage Pilt reaalajas ja saate vaadata videopilti reaalajas, teha hetkvõtteid, salvestada videoid ning valida endale meelepärase videopildi resolutsiooni.

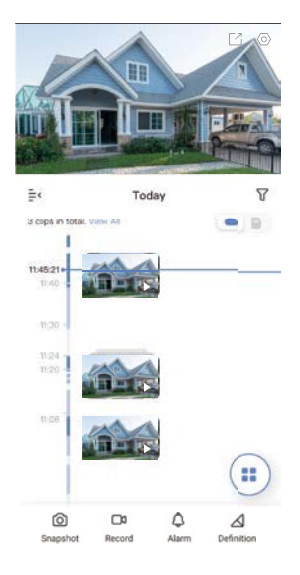

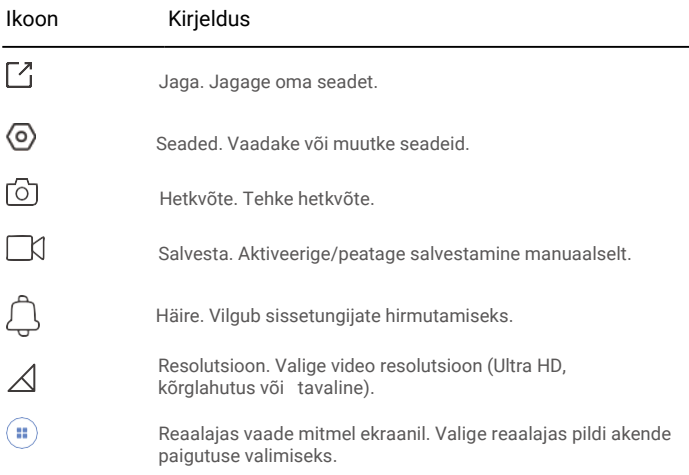

## 2. Seaded

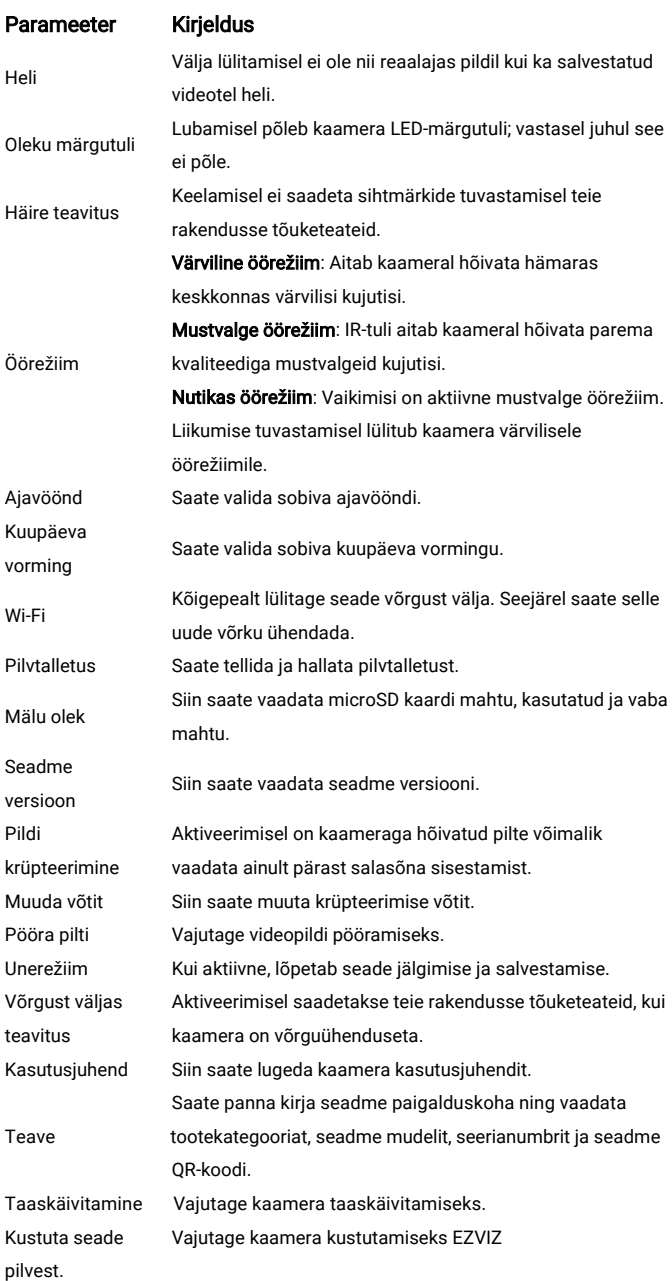

# EZVIZ ühendamine

### 1. Amazon Alexa kasutamine

Järgnevad juhised võimaldavad teil oma EZVIZ seadmeid Amazon Alexa rakenduse kaudu juhtida. Kui teil esineb protsessi ajal raskusi, vaadake Veaotsing peatükki.

#### Enne kui alustate, veenduge, et teil oleks:

- 1. EZVIZ seadmed, mis on ühendatud EZVIZ rakendusega.
- 2. EZVIZ rakenduses lülitage Seadme seadete leheküljel välja pildi krüpteerimine.
- 3. Teil on seade, mis toetab Alexat (nt Echo Spot, Echo-Show, All-new Echo-Show, Fire TV (kõik põlvkonnad), Fire TV stick (ainult teine generatsioon) või Fire TV Edition smart TVd).
- 4. Amazon Alexa rakendus on juba teie nutikale seadmele paigaldatud ja olete endale konto loonud.

#### EZVIZ seadmete juhtimine Amazon Alexa rakenduse kaudu:

- 1. Käivitage Alexa rakendus ja valige menüüst "Rakendused ja mängud".
- 2. Avatakse Rakendused ja mängud kuva, sisestage otsingusse "EZVIZ" ja leiate "EZVIZ" rakenduse.
- 3. Valige oma EZVIZ seadme rakendus ja vajutage LUBA KASUTADA.
- 4. Sisestage oma EZVIZ kasutajanimi ja parool ning vajutage Logi sisse.
- 5. Vajutage Autoriseeri nuppu, et anda Alexale õigused teie EZVIZ kontole juurdepääsuks, et Alexa saaks teie EZVIZ seadmeid juhtida.
- 6. Näete teadet "EZVIZ on edukalt ühendatud" ning seejärel vajutage OTSI SEADMEID, et võimaldada Alexal kõik teie EZVIZ seadmed üles leida.
- 7. Minge tagasi Alexa rakenduse menüüsse ja valige "Seadmed" ning seadmete all näete oma EZVIZ seadmeid.

#### Häälkäsklused

Leidke uus nutikas seade üles "Nutika kodu" menüüst Alexa rakenduses või läbi Alexa häälkäskluse funktsiooni.

Kui seade on leitud, saate seda oma hääle abil juhtida. Edastage Alexale lihtsad käsud.

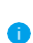

 Seadme nime näide: "show xxxx camera", võimalik EZVIZ rakenduses muuta. Iga kord, kui te oma seadmel nime muudate, peate seadme nime uuendamiseks uuesti üles otsima.

#### Veaotsing

#### Mida teha, kui Alexa ei suuda minu seadet üles leida?

Kontrollige, kas internetiühenduses esineb probleeme.

Taaskäivitage nutiseade ja proovige seade uuesti Alexas üles leida.

#### Miks on seadme olekuks Alexas "Võrgust väljas"?

Seade võib olla võrgust lahti ühendatud. Taaskäivitage nutiseade ja proovige see uuesti Alexas üles leida.

Kontrollige, kas teie ruuter on internetiga ühendatud ja proovige uuesti.

 Teave selle kohta, millistes riikides Amazon Alexat saab kasutada, on üleval nende ametlikul veebileheküljel.

### 2. Google Assistanti kasutamine

Google Assistantiga saate oma EZVIZ seadme aktiveerida ning reaalajas pilti vaadata Google Assistanti häälkäskluste kaudu.

#### Vaja läheb järgmiseid seadmeid ja rakendusi:

- 1. Funktsionaalne EZVIZ rakendus.
- 2. EZVIZ rakenduses lülitage Seadme seadete leheküljel välja pildi krüpteerimine ning sisse heli esitamine.
- 3. Televiisor, mille külge on ühendatud töötav Chromecasti seade.
- 4. Google Assistanti rakendus teie telefonis.

#### Alustamiseks tegutsege järgmiselt:

- 1. Seadistage EZVIZi seade ja veenduge, et see töötab rakenduse kaudu.
- 2. Laadige App Store või Google PlayTM keskkonnast alla Google Home rakendus ja logige oma Google kontole sisse.
- 3. Vajutage koduekraani ülemises vasakus nurgas oleval "+" sümbolil ja valige menüüst "Seadista seade", et kuvada seadistamise lehekülg.
- 4. Vajutage Ühildub Google'iga ja sisestage otsingusse "EZVIZ" ning leiate EZVIZ rakendused.
- 5. Sisestage oma EZVIZ kasutajanimi ja parool ning vajutage Logi sisse.
- 6. Vajutage Autoriseeri nuppu, et anda Google'ile õigused teie EZVIZ kontole juurdepääsuks, et Google saaks teie EZVIZ seadmeid juhtida.
- 7. Vajutage Mine tagasi rakendusse.
- 8. Järgige eelnevalt kirjeldatud samme, et autoriseerimine lõpuni viia. Kui sünkroniseerimine saab valmis, kuvatakse teie teenuste loetelus EZVIZ teenus. Oma EZVIZ kontol ühilduvate seadmete nägemiseks vajutage EZVIZ teenuse sümbolile.
- 9. Nüüd proovige kasutada erinevaid käske. Kasutage kaamera nime, mille te lõite, kui süsteemi seadistasite.

Kasutajad saavad seadmeid hallata üksiku seadme kaupa või rühma kaupa. Seadmete lisamisel ruumi saavad kasutajad ühe käsuga juhtida korraga tervet seadmete rühma.

Külastage järgmist linki, et saada rohkem teavet:

https://support.google.com/googlehome/answer/7029485?co=GENIE. Platform%3DAndroid&hl=en

Lisateavet seadme kohta saate aadressil[t www.ezviz.eu.](http://www.ezviz.eu/)

# **KKK**

#### Küsimus: Kas videosalvestus jätkub, kui rakendus näitab, et kaamera on võrguühenduseta?

V: Kui kaamera on sisse lülitatud, kuid pole võrku ühendatud, jätkab kaamera lokaalsel tasemel salvestamist, kuid pilve enam andmeid ei saadeta. Kui kaamera on välja lülitatud, siis salvestamist ei toimu.

#### Küsimus: Miks alarm on aktiveerunud, kui kujutisel kedagi pole?

V: Seadistage väiksem tuvastamise tundlikkus. Pidage meeles, et alarmi võivad aktiveerida ka sõidukid ja loomad.

#### Küsimus: Kuidas kasutada microSD kaarti lokaalseks salvestamiseks?

- V: 1. Veenduge, et microSD kaart on sisestatud ja kaamera on lisatud teie EZVIZ kontole. Avage EZVIZ rakendus ja avage "Seadme üksikasjad" liides. Kui ilmub nupp "Mälukaardi lähtestamine", peate kõigepealt microSD kaardi lähtestama.
- 2. MicroSD kaardile salvestamine liikumise tuvastamisel on vaikimisi aktiveeritud.

#### Küsimus: Mobiiltelefon ei võta vastu alarmteavitusi, kui kaamera on võrku ühendatud.

- V: 1. Veenduge, et EZVIZ rakendus oleks mobiiltelefonis aktiivne ja Liikumise tuvastamise teavitus oleks lubatud.
- 2. Android süsteemi puhul veenduge, et rakendus töötaks taustal ja iOS-i puhul lubage tõuketeated menüüst "Seaded > Teated".
- 3. Kui häirete teavitusi endiselt ei saadeta, hoidke lähtestusnuppu kaamera tehaseseadete taastamiseks u 4 s all.

#### Küsimus: Reaalajas pildi esitamine või esitamine ebaõnnestus?

V: Veenduge, et võrguühendus on hea. Reaalajas pildi vaatamiseks on vaja head ribalaiust. Värskendage videot või vahetage võrku ja proovige uuesti.